#### Quick Guide to the Covid-19 RI Resource Management Form

#### https://www.ri.cmu.edu/resource-management-form

This form helps track which people are assigned to use spaces on specific days. Please visit and update the information each time a scheduling change is made.

Location use is being tracked on the level of *days*. In the case of highbay and shared spaces, Google Calendars are being used (in addition) to track more specific space usage.

#### **Contents**

- 1. Confirm your form has everyone listed on your OVPR plan.
- 2. Add Campus Locations to People
- 3. People with Multiple Campus Locations
- 4. People from Other Departments not on RI Website
- 5. Shared spaces: NSH 1200, GHC 1101, etc. (and their Google Calendars)
- 6. Reviewing the Data in a Table

## 1. Confirm your form has everyone listed on your OVPR approved plan.

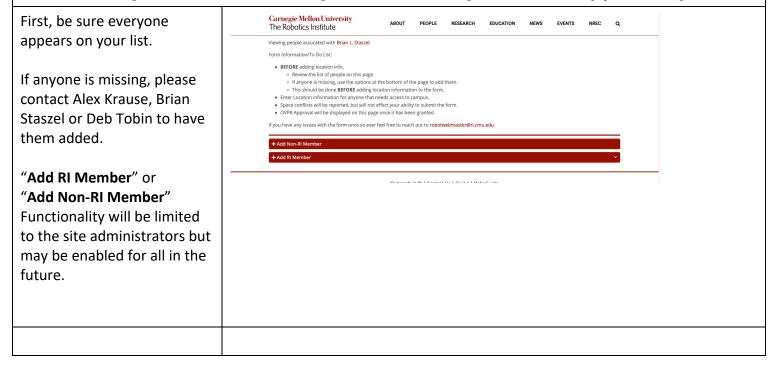

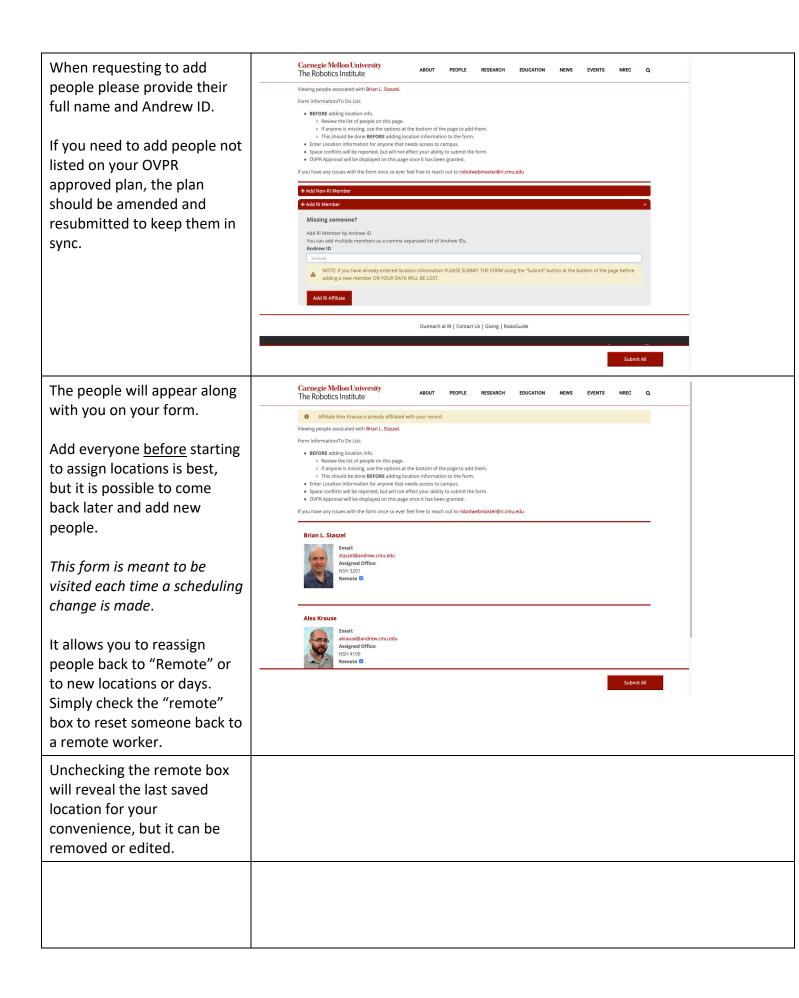

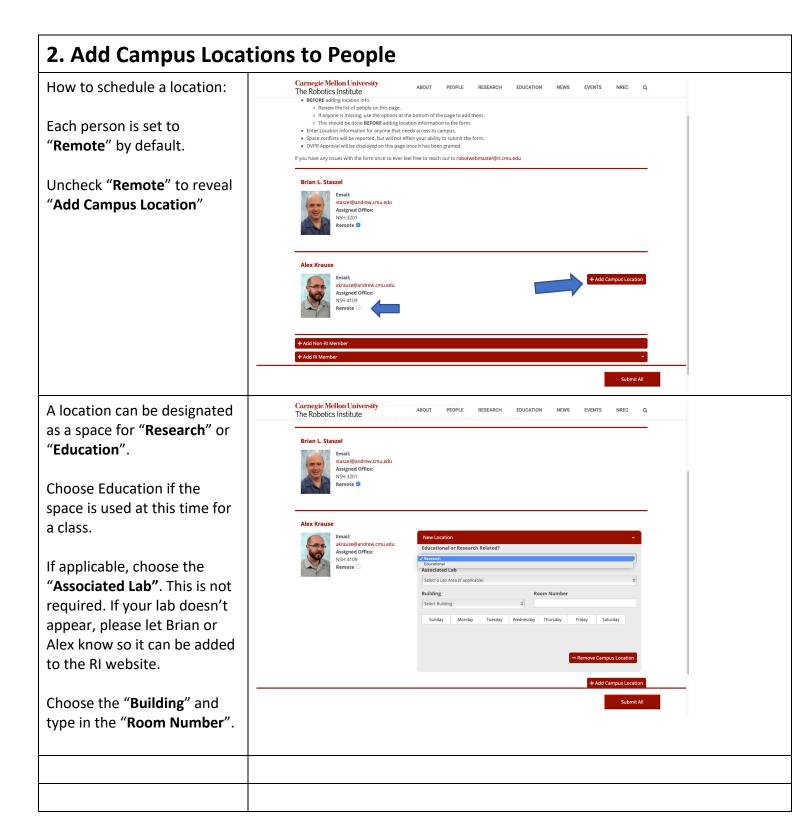

Carnegie Mellon University The Robotics Institute Choose the days of the week that this person will use this specific space. staszel@andrew.cmu.edu
Assigned Office:
NSH 3201
Remote In the example, Alex will use NSH 3200 on Tuesdays and Alex Krause Thursdays. akrause@andrew.cmu.edu Assigned Office: You may click "Submit All" at the bottom of the screen at any point to save work. day Thursday Adding several location boxes at a time is possible before submitting. Carnegie Mellon University The Robotics Institute In this example, Deb is EDUCATION assigned to NSH 3200 on Wednesday, Thursday and Friday. Remote The alert will appear letting you know that Alex will also be in this space on Thursdays. Room Number This information doesn't day Thursday Friday Saturday prevent the assignment, but rather brings the situation to est submitted by Brian L. Staszel your, Alex and Deb's attention. This form is meant to be visited with regularity. It allows you to reassign people back to "Remote" or to new locations based on the most current scheduling information. Daily snapshots of the location data are being saved. Clicking the "Remote" checkbox will save previously used locations, but, from that point forward, the person will be understood to be working remotely only. Previous saved locations can easily be reset. Click "Remove Campus Location" to disassociate a location with that person completely.

### 3. People with Multiple Campus Locations

It is possible to assign multiple locations to one person.

Click "Add Campus Location" to generate another box.

This example says that Deb will use NSH 3200 on Wednesday, Thursday and Friday and also need access to NSH 3201 on those same days.

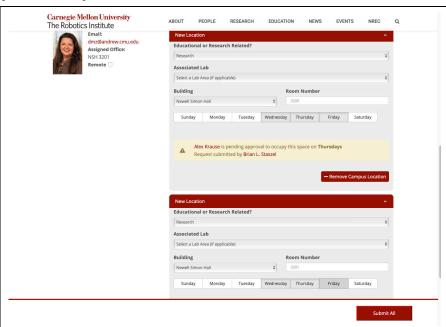

# 4. People from Other Departments not on RI Website

A person who doesn't have a courtesy appointment with RI and/or is not on the RI website is labeled on this form "non-RI" or "manually added".

Add them using the "Add Non-RI Member" area.

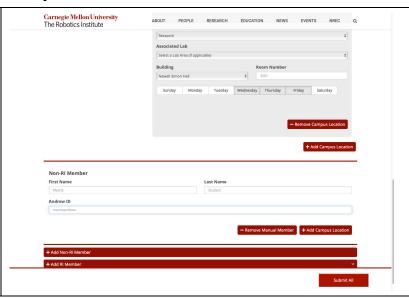

Non-RI Members (also known as "Manually Added Members") have a button to add locations below them.

Click "Add Campus Location" below your manually added person to fill in the same information: research/education, lab, building, room number and days to be on campus.

Be sure to click "Submit All" to be sure all of your information is saved.

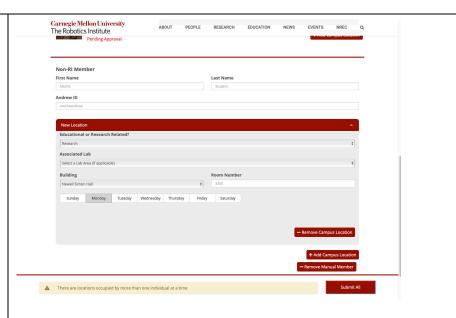

5. Shared spaces: NSH 1200, GHC 1101, etc. and their Google Calendars

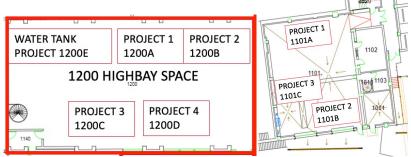

Larger spaces such as NSH1200 and GHC1101 have additional required information.

Each designated project space has its own unique Google Calendar.

This example shows Alex being assigned to Project 1 (SubT) which has been labeled 1200A.

Be sure to Submit the data on this form before doing the Google Calendar data entry.

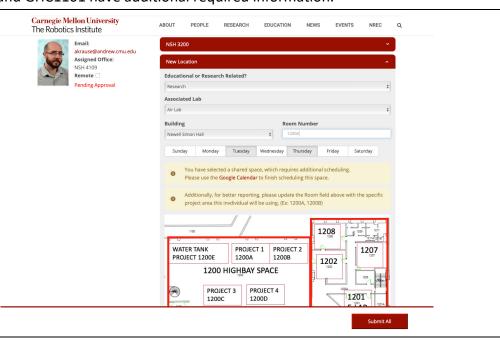

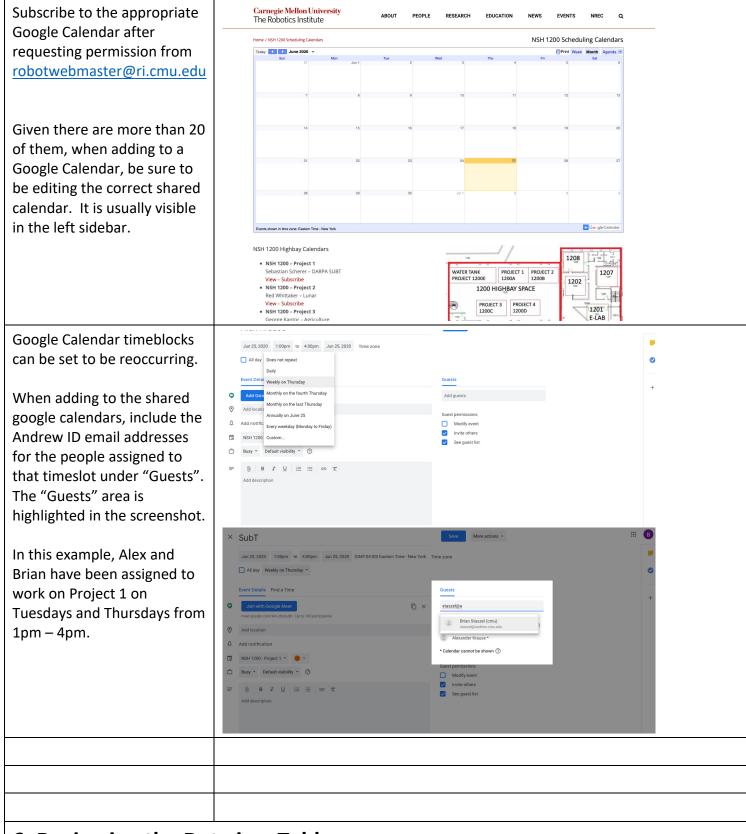

## 6. Reviewing the Data in a Table

https://www.ri.cmu.edu/resource-manager-tool

The link above shows the active locations from your form on the manager tool.

Locations with more than 1 person on that day are highlighted.

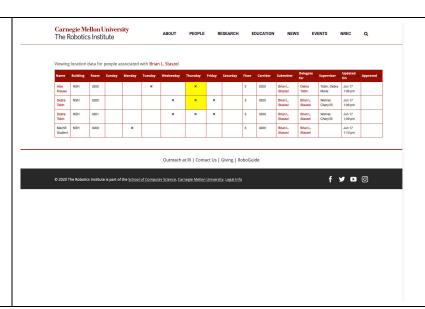

Everyone can visit the following link to see what locations and days they've specifically been assigned to. Please share this link with whoever you see fit. It will display only the information based on the Andrew credentials of the person viewing the link.

https://www.ri.cmu.edu/resource-user-tool